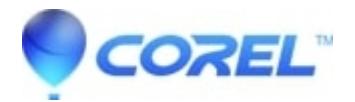

## **[How to turn off Formula Markers in Quattro® Pro](http://kb.parallels.com/en/127330)**

• WordPerfect Office Suite

How can the blue formula markers be turned off in Quattro® Pro

The formula markers can be disabled by deselecting them in the display settings of the Application Properties. To do this follow the instructions below:

1. Click on the Tools menu and select Settings

2. Under the display section, uncheck Show Formula Markers NOTE: If you have Quattro® Pro 10 or higher, go into the Application section then click on Display. 3. Click on OK.

© 1985-2024 Corel. All rights reserved.